# TOMAS-PS/EX2 学費 (Type:B) バージョンアップ操作手順書

Version 1.0.0

令和 3 年 12 月 7 日

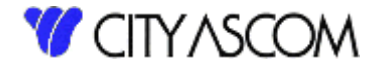

# 目次

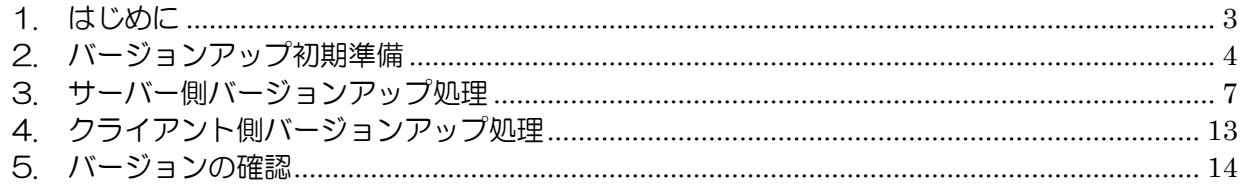

#### <span id="page-2-0"></span>1. はじめに

#### 1.1 バージョンアップの種類

- バージョンアップは以下の2つの処理を行う必要があります。
	- ① クライアント・・・クライアント側のプログラムの入替えを行います。
	- ② サーバー ・・・サーバー側のプログラムの入替えを行います。

ダウンロードには、TOMAS ユーザサイトへのログイン ID・パスワードが必要となります。 事前にご用意ください。

※TOMAS をご利用の PC がインターネットに接続できない場合は、接続可能な PC にて USB メモリ等にダウンロード後、TOMAS ご利用の PC にコピーしてください。

ご注意)サーバーのバージョンアップはサーバーで行ってください。

#### 1.2 バージョンアップを始める前に

サーバーのバージョンアップを始める前に、念のためバックアップ処理を「全て」で行ってくださ い。

バージョンアップは EX2 学費システムが導入されている端末で行ってください。 (バージョンアップ処理中は、他の端末での EX2 学費システムを使用しないでください。)

ご注意)バージョンアップ操作手順書の画面のバージョン(現在のバージョン、アップデートの バージョン)は、実際のバージョンと異なります。 最新のバージョンは、ダウンロードしたバージョンアップファイルの[最新の日付]となり ます。

# <span id="page-3-0"></span>2. バージョンアップ初期準備

# 2.1 バージョンアップファイルのダウンロード

当社 HP→[ソリューション]→[学校向け]→[TOMAS-PS]→[TOMAS-PS ユーザサイトはこちらか ら](または <https://www5.city.co.jp/>) よりログインして、[マニュアル・資料ダウンロード]→[アプリ ケーション]を選択してください。

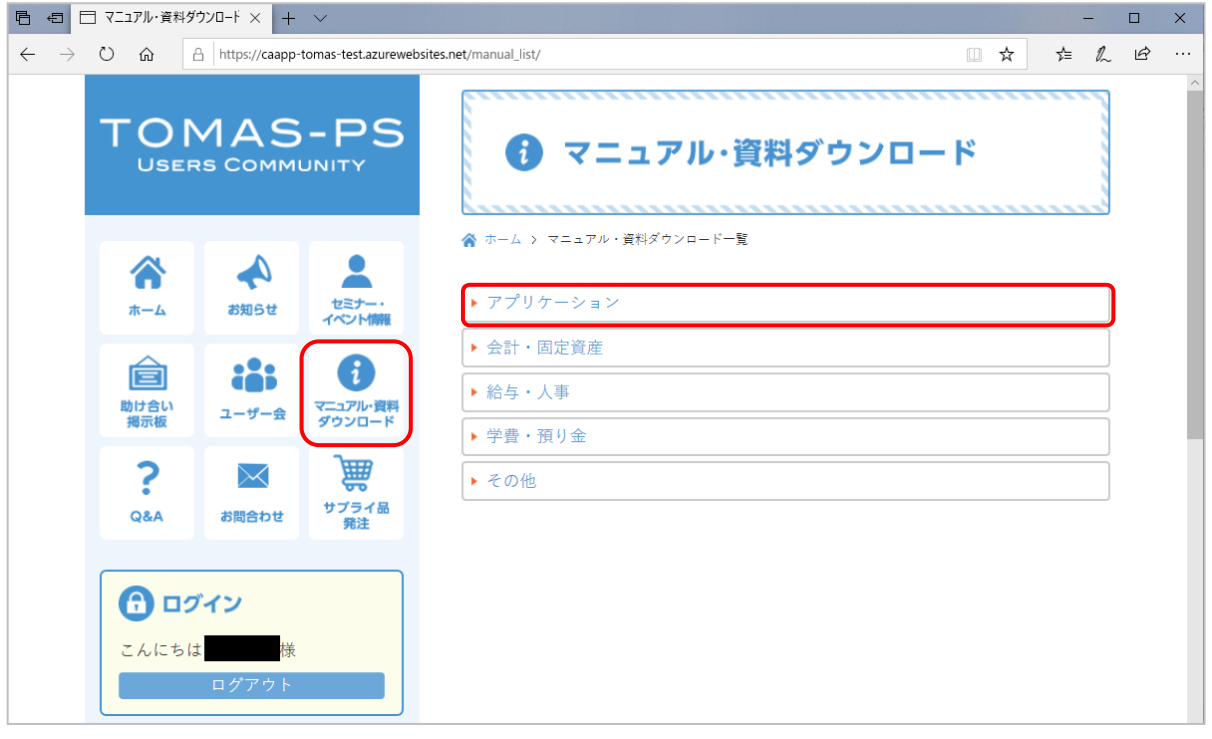

[【Type:B】EX2 学費バージョンアッププログラム[最新の日付]]を選択してください。

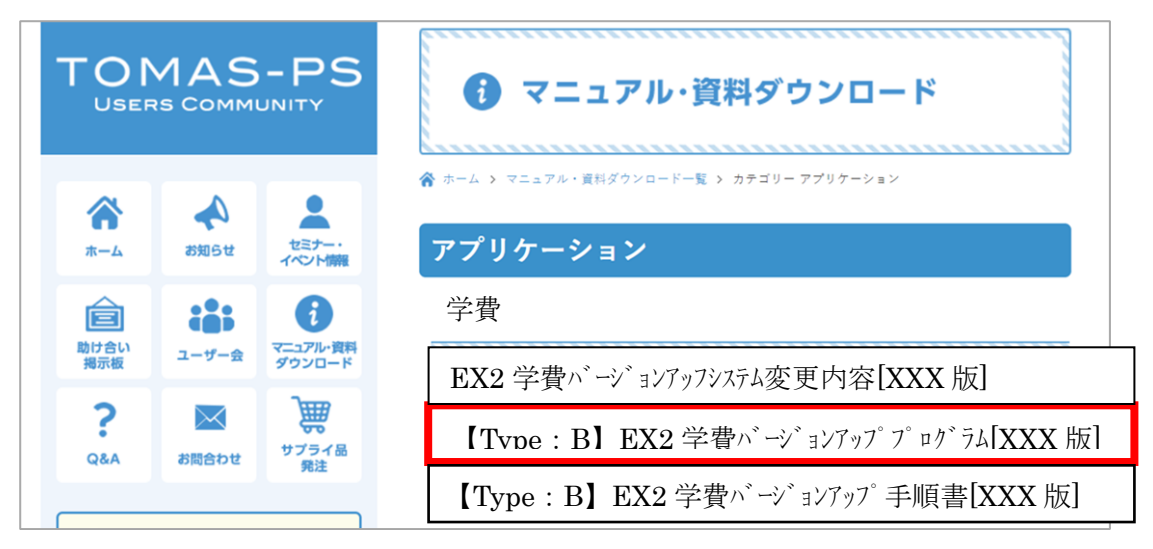

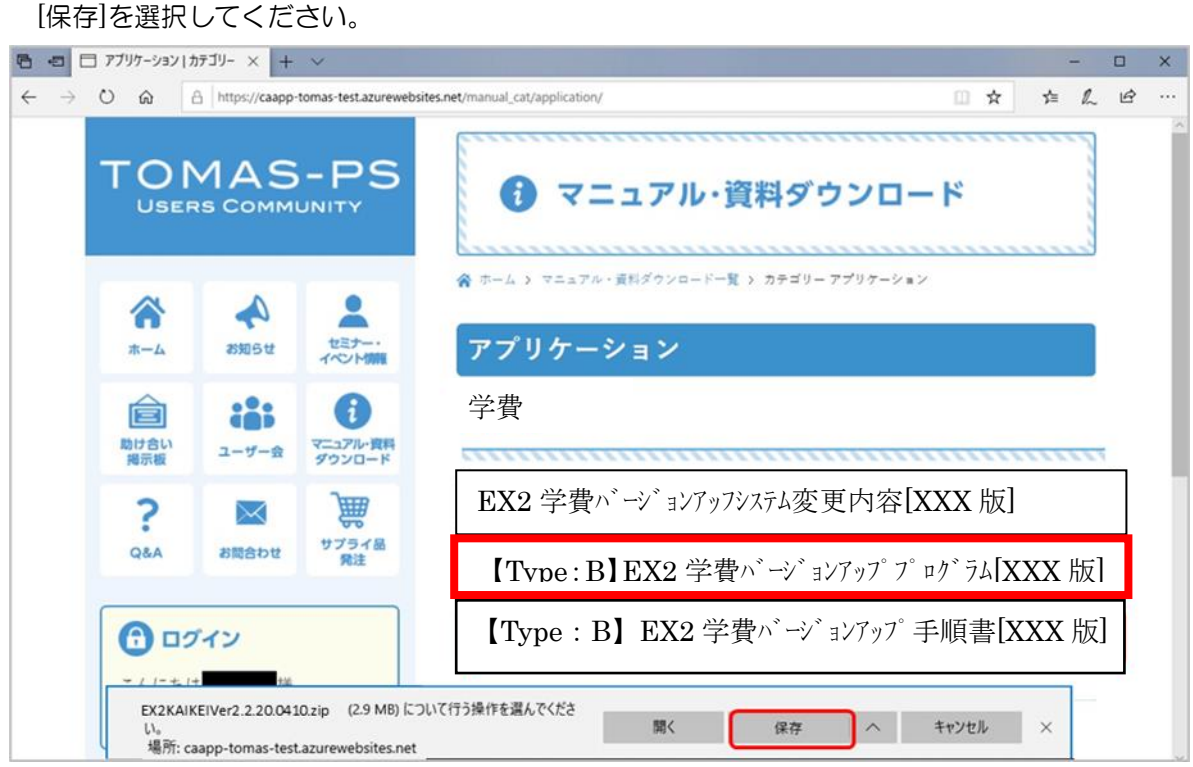

ダウンロード完了のメッセージが表示されたら、[フォルダーを開く]を選択してください。

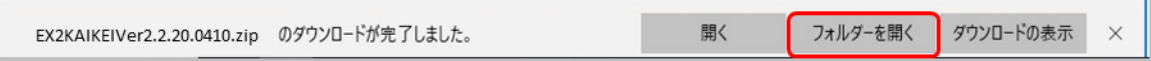

上記例は MicrosoftEdge です。ご利用のブラウザによってダウンロード時の動きは異なります。 ご了承ください。

## 2.2 バージョンアップファイルの展開

ダウンロードしたバージョンアップファイルを右クリックしてメニューを開き、

「すべて展開」を選択してください。

(解凍ソフト等をインストールされている場合は、メニューに「すべて展開」が表示されない 場合がありますので、インストールされているソフトの手順に従って解凍してください。)

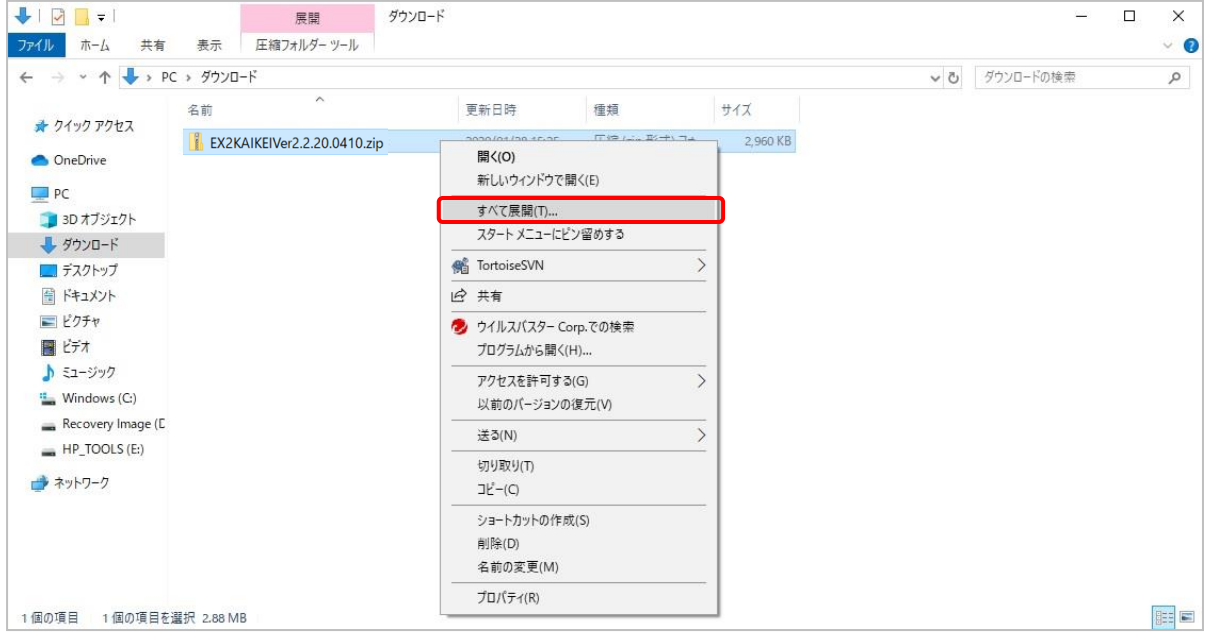

以下の画面が表示されますので、展開するフォルダー指定して、「展開」を選択してください。

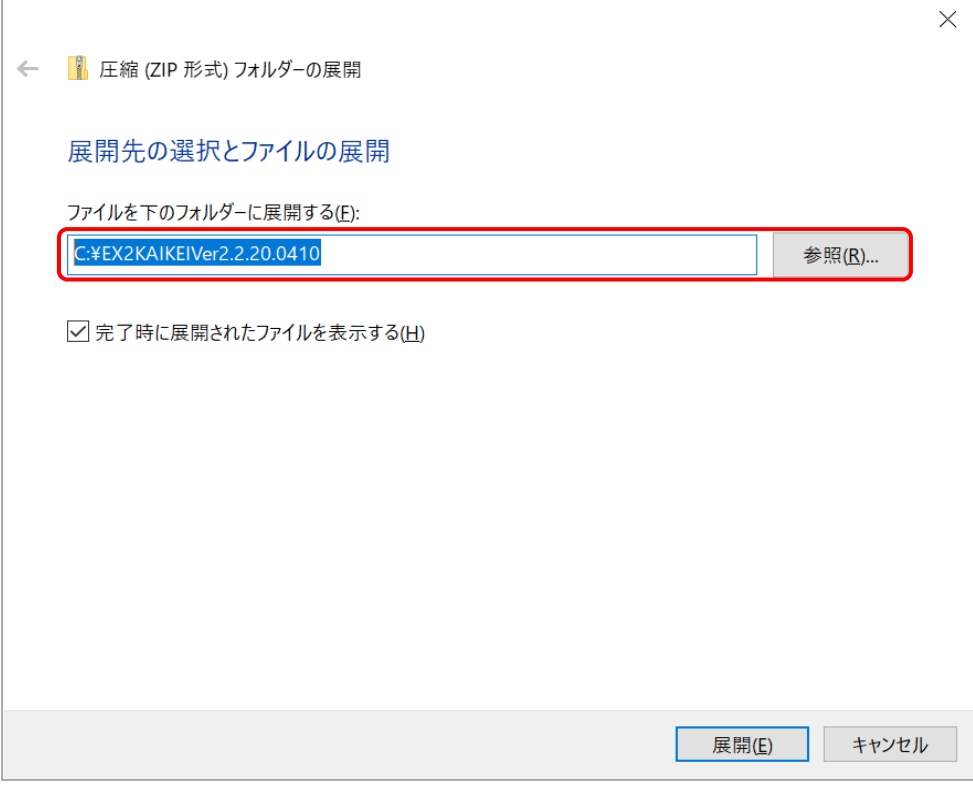

※ファイル名、フォルダー名に日本語を含まないようご注意ください。 正常に動作しなくなる恐れがあります。

<span id="page-6-0"></span>3. サーバー側バージョンアップ処理

サーバーのバージョンアップはサーバーで行ってください。 (2でダウンロードしたファイルを USB 等でサーバへコピー後処理を行ってください) バージョンアップ前にバックアップを取って頂くようお願いします。

<事前確認>

バージョンアップ処理を行う前に、現在のバージョンをご確認ください。

(1)TOMAS-PS/EX2 学費を起動して、ヘルプ→バージョン情報でバージョンを確認します。

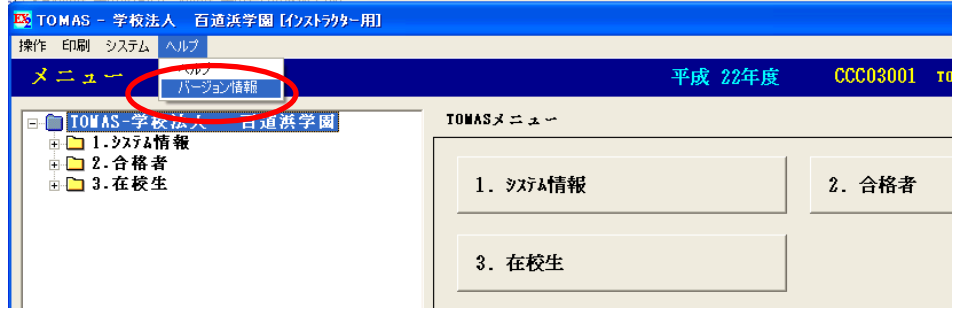

(2)クライアント側とサーバー側、両方のバージョンが、「2.1.19.0510」以上であることを ご確認ください。

 「2.1.19.0510」より低いバージョンのお客様は前回発送分(もしくは手渡しの) バージョンアップCDをご適用ください。

① EX2 学費サーババージョンアップ.bat ファイルをダブルクリックしてください。

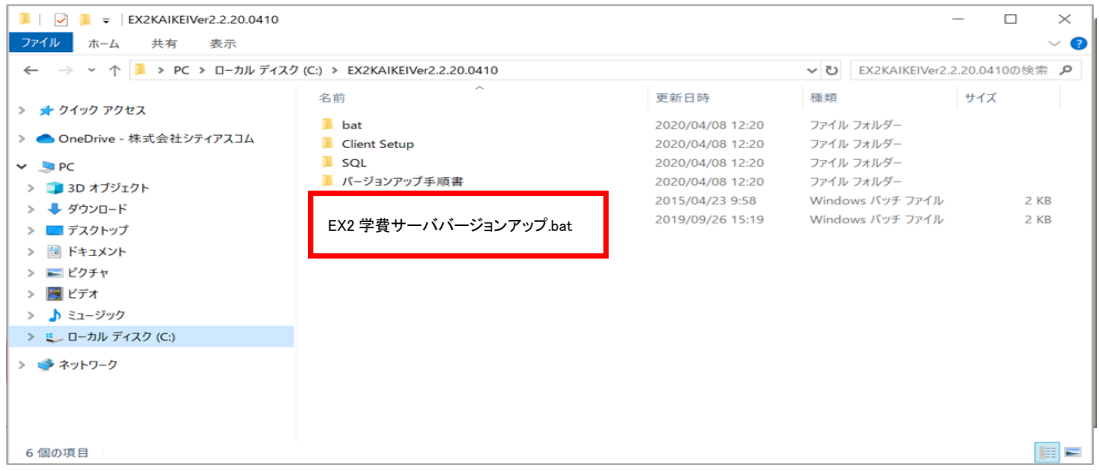

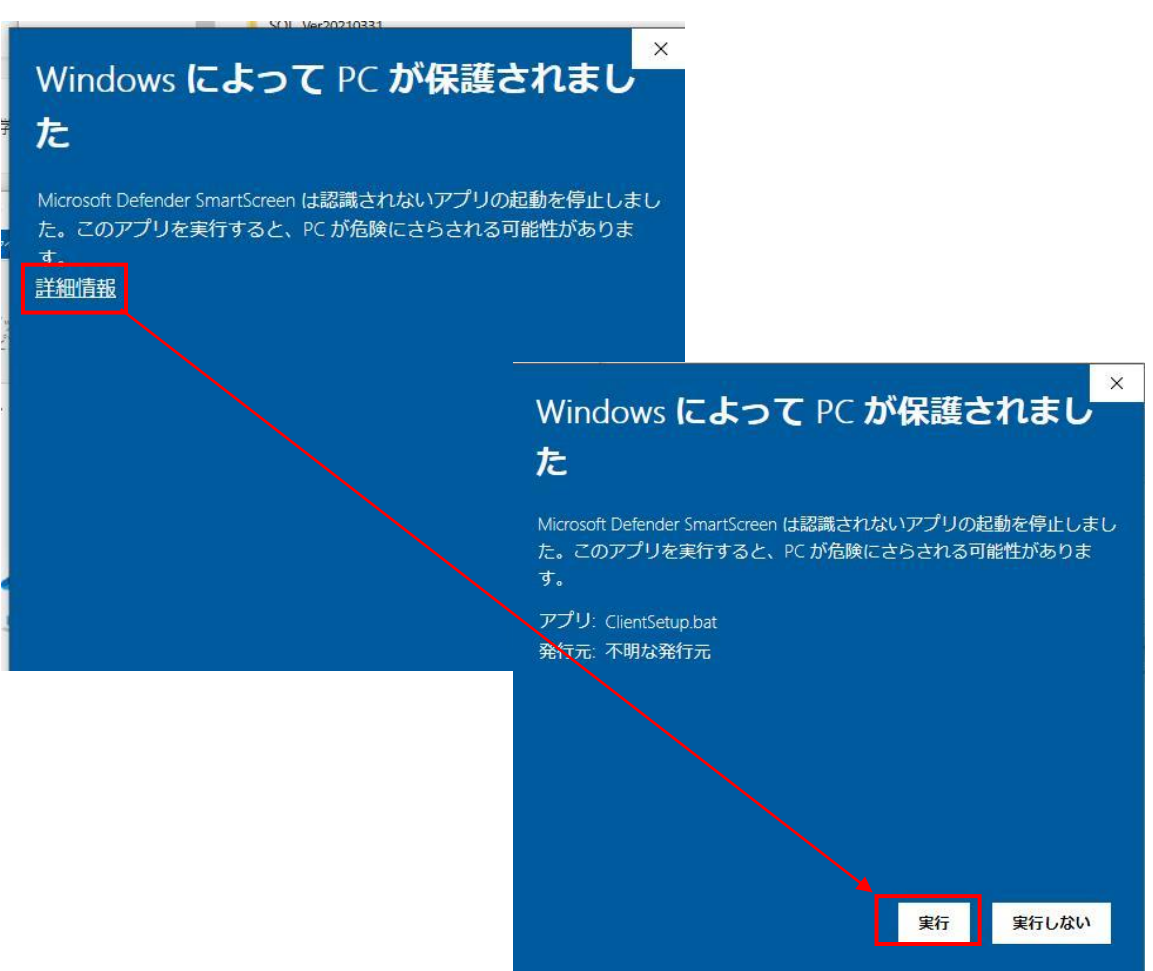

② 以下のような画面が現れますので、画面の指示に従ってキーボードのキーを押します。 バージョンアップ処理は、環境によって完了までに15分程度掛かる場合もございます。

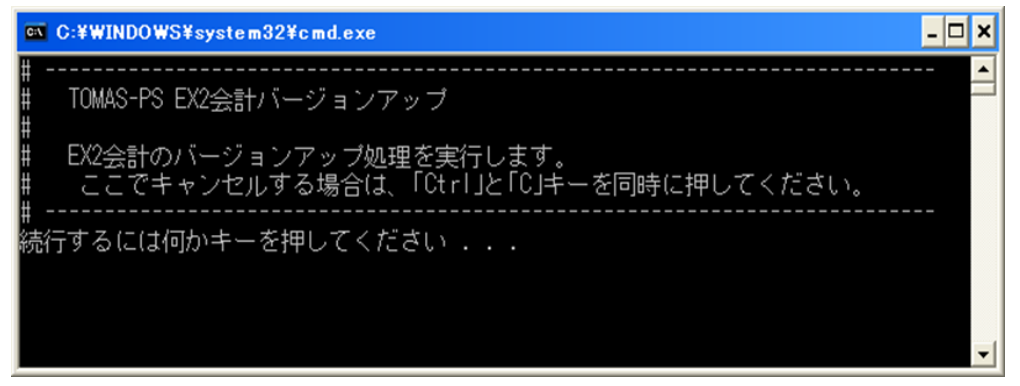

※以下のような画面が出た場合は、詳細情報をクリックし、実行ボタンを押してください。

※ EX2 学費システムを起動している場合、バージョンアップ処理開始直後に下記画面が 表示されます。起動チェックについては拠点が複数あるお客様もすべての拠点に対して 行いますので、拠点含むすべての EX2 学費システムを終了した後に

再度サーバー側のバージョンアップ処理を、はじめからやり直してください。

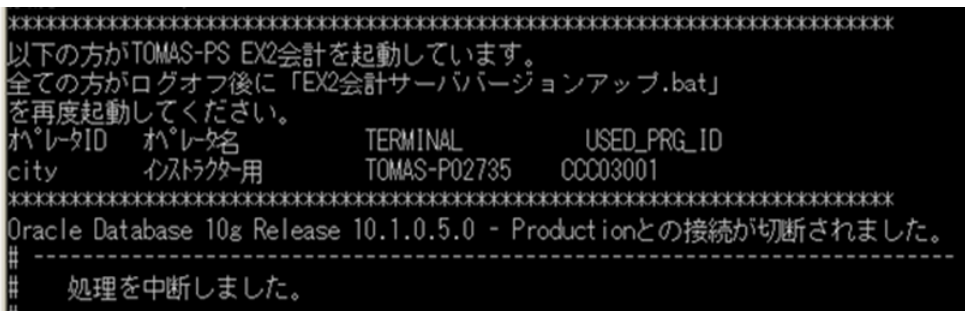

元号対応のバージョンアップ CD(Ver2.1.19.0510)以上を適用後、 再度バージョンアップを行っていただくようお願いします。

③ バージョンアップが終了しましたら、下記画面が表示されます。 「正常終了」 した事を確認しましたら、Enter キーを押下してください。

※ EX2 学費システムが複数環境導入されているお客様も一度のバージョンアップで全環境のバー ジョンアップが実施されます。

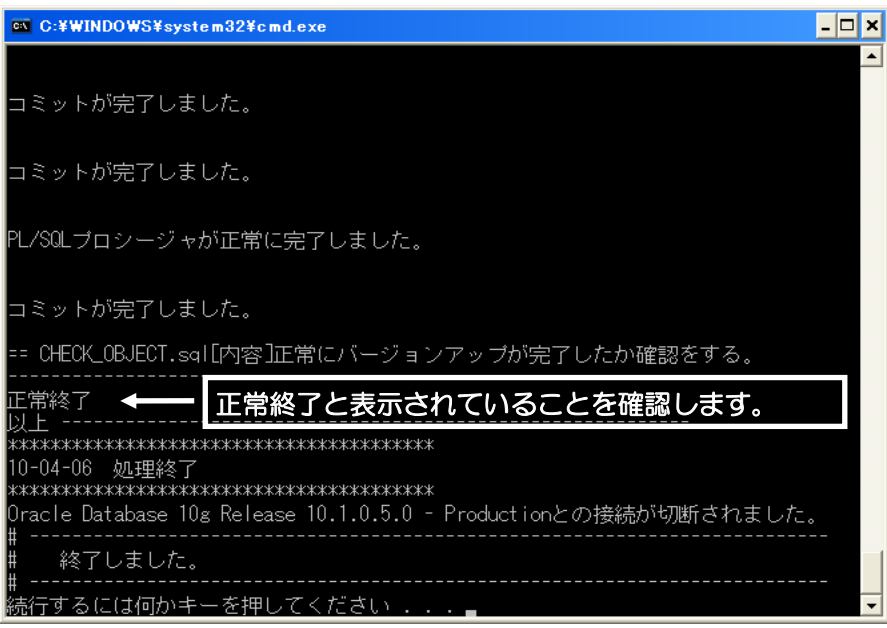

EX2 学費クライアントバージョンアップ.bat ファイルをダブルクリックしてください。

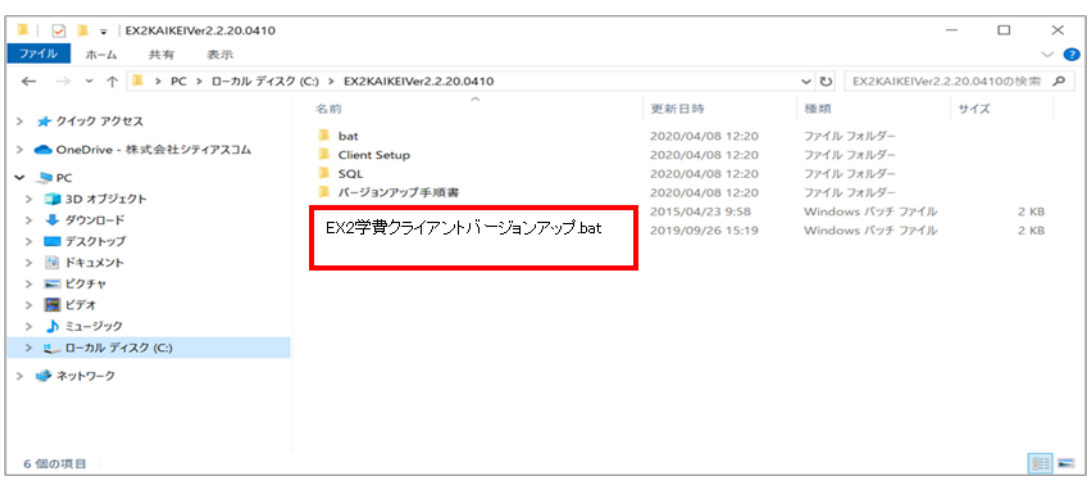

※以下のような画面が出た場合は、詳細情報をクリックし、実行ボタンを押してください。

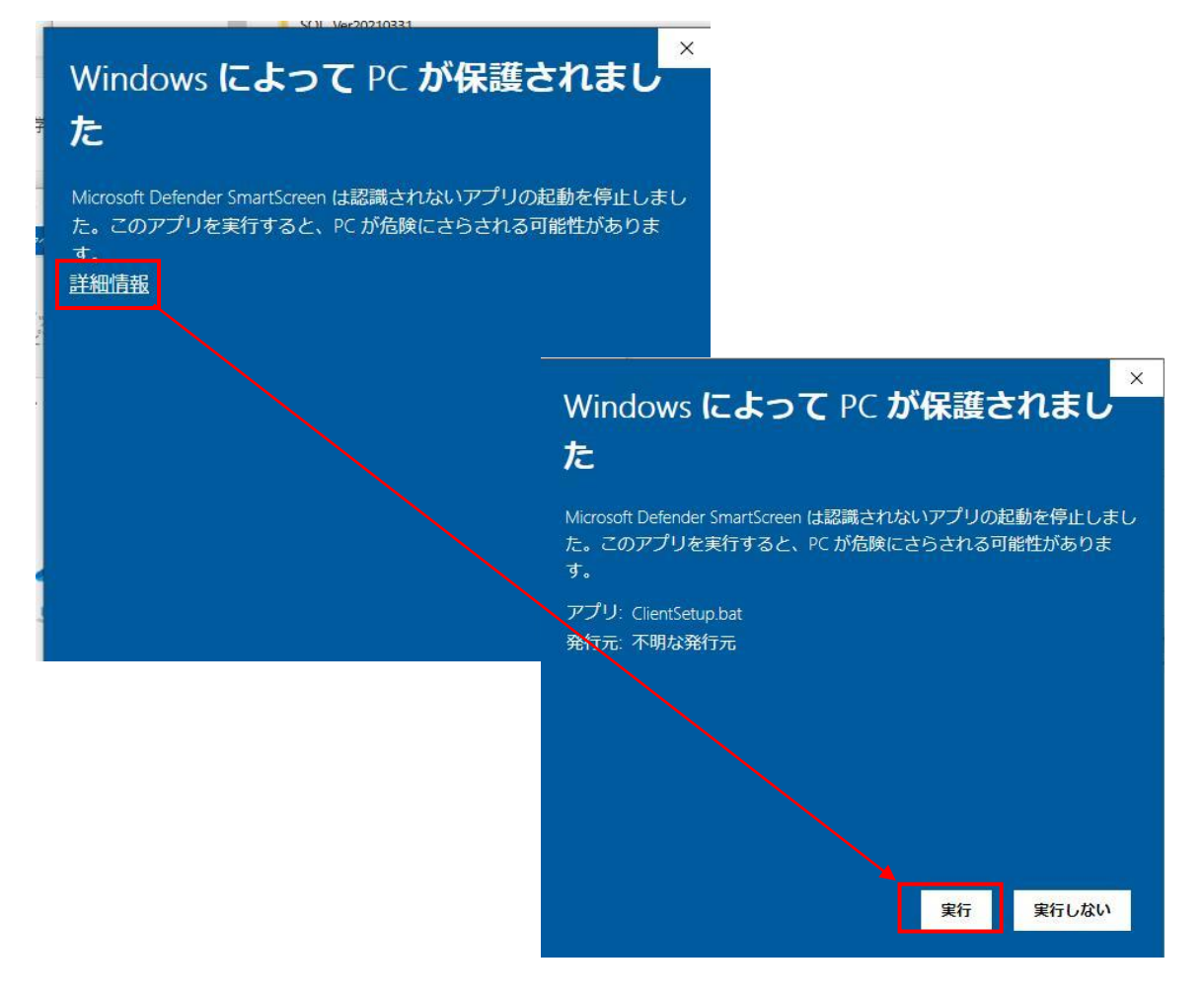

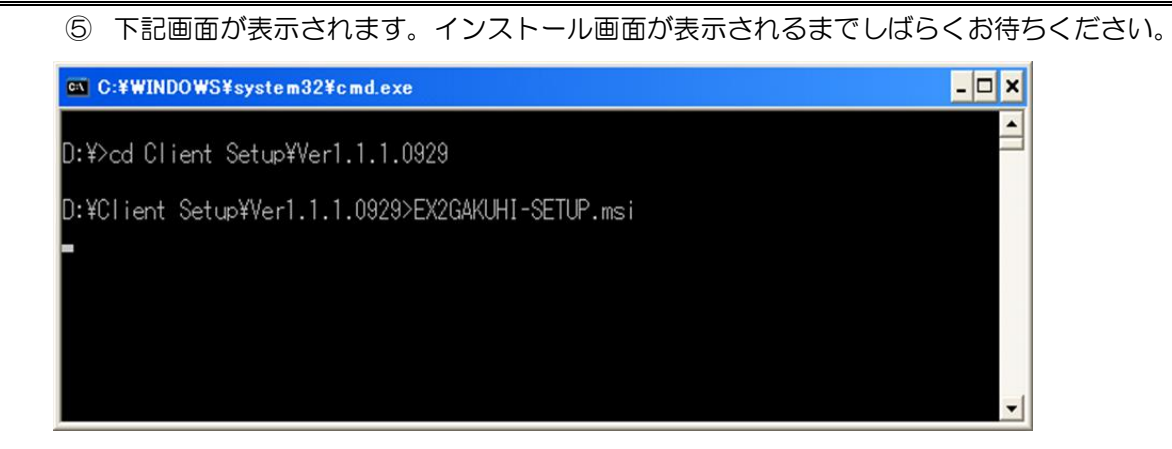

EX2 学費セットアップウィザードが開きます。「次へ」を押してください。

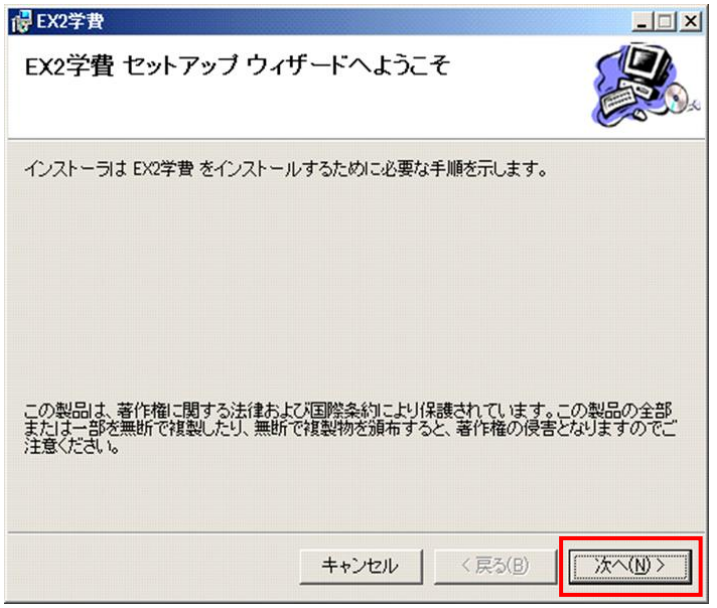

インストール アドレスの選択サイト(S):の初期値が「規定の Web サイト」になっているので

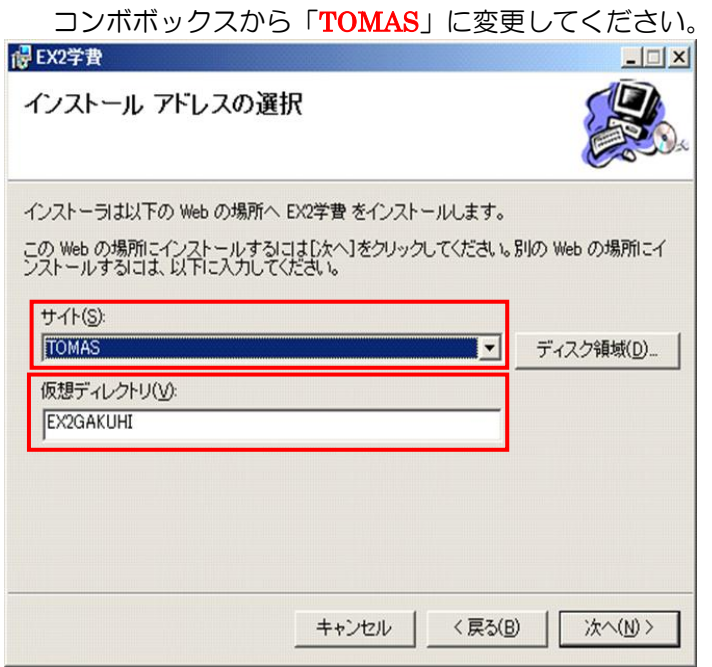

インストールの確認画面が開きます。「次へ」を選択すればインストールが開始されます。

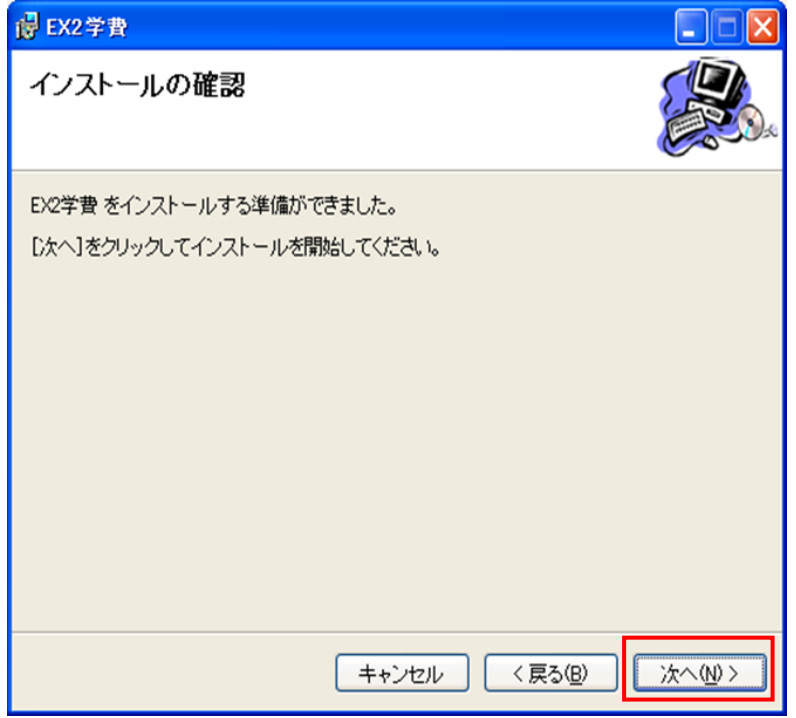

インストールが完了しました。「閉じる」を選択して終了してください。

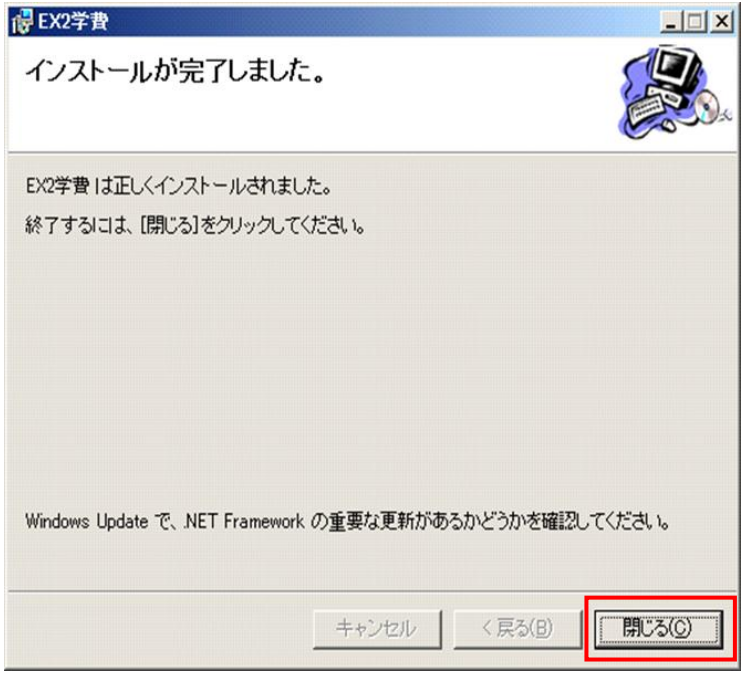

以上でサーバー側のバージョンアップは終了です。

## 4. クライアント側バージョンアップ処理

- ① サーバー側のバージョンアップ完了後、各クライアントで EX2 学費を起動します。
- ② 下記のような更新画面が表示されますので「OK」を押してください。

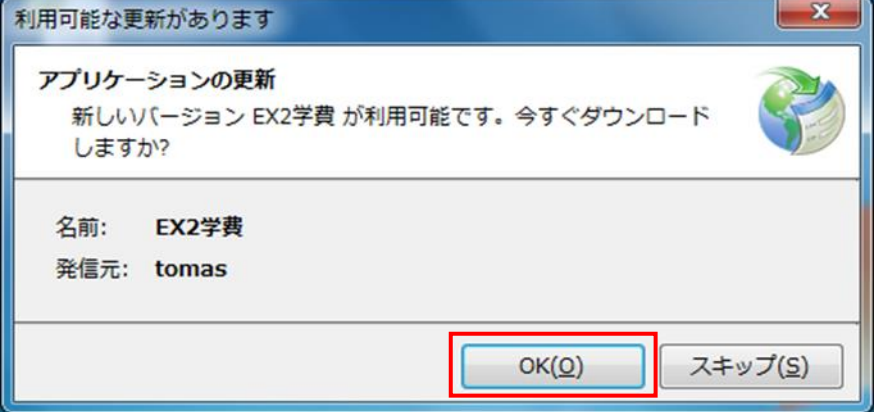

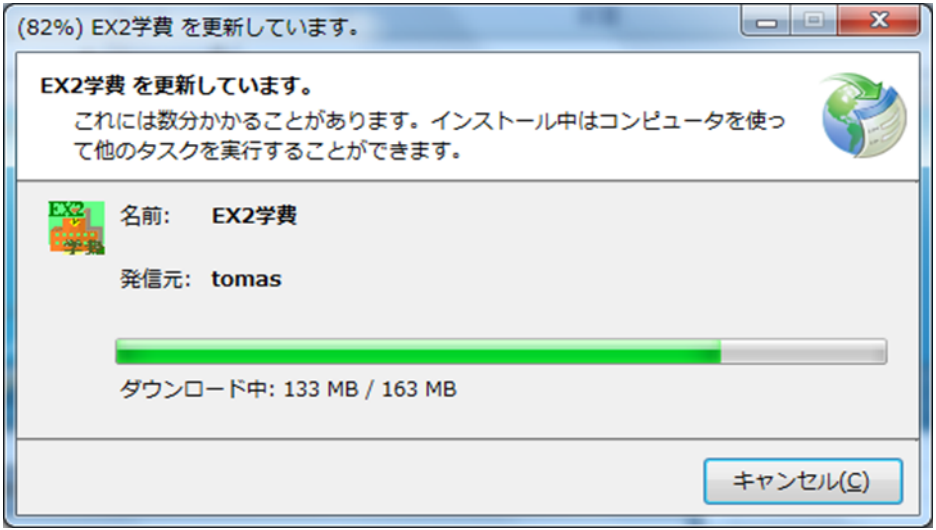

※上記②の画面にて「スキップ」を押下した際、手動で更新を行う必要があります。

「http://tomas:8090/ex2gakuhi/publish.htm」を開き、インストールボタンを

押下してください。バージョンアップが開始されます。

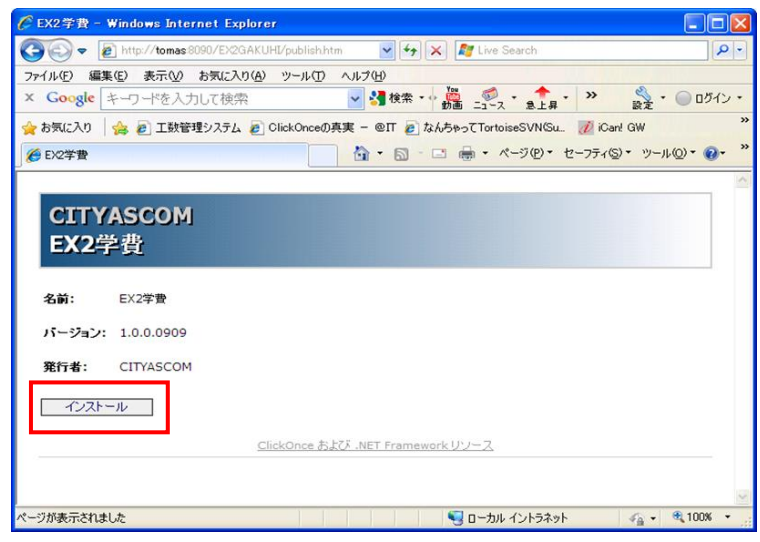

## <span id="page-13-0"></span>5. バージョンの確認

① TOMAS-PS/EX2 学費を起動して、ヘルプ→バージョン情報でバージョンを確認します。

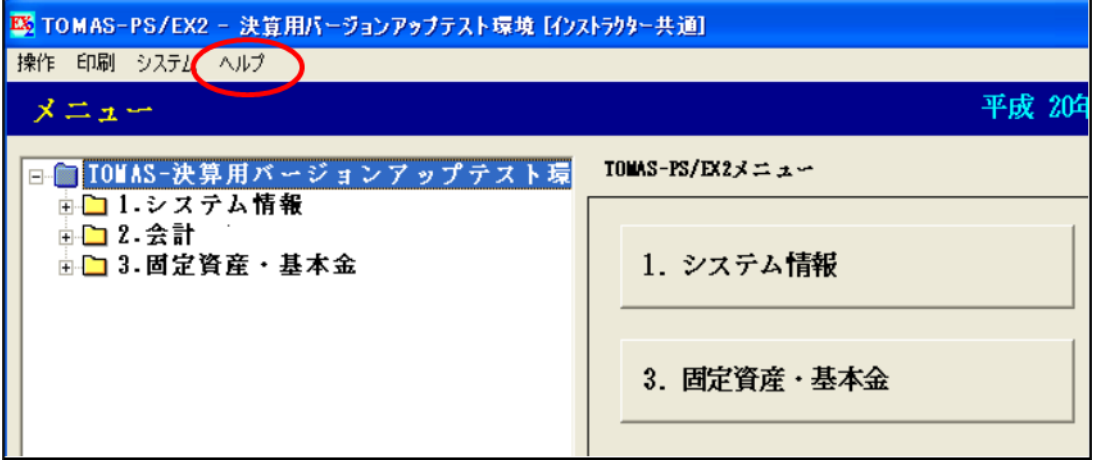

② クライアントとサーバーのバージョンが 「2.1.21.1207」 になっている ことを確認してください。

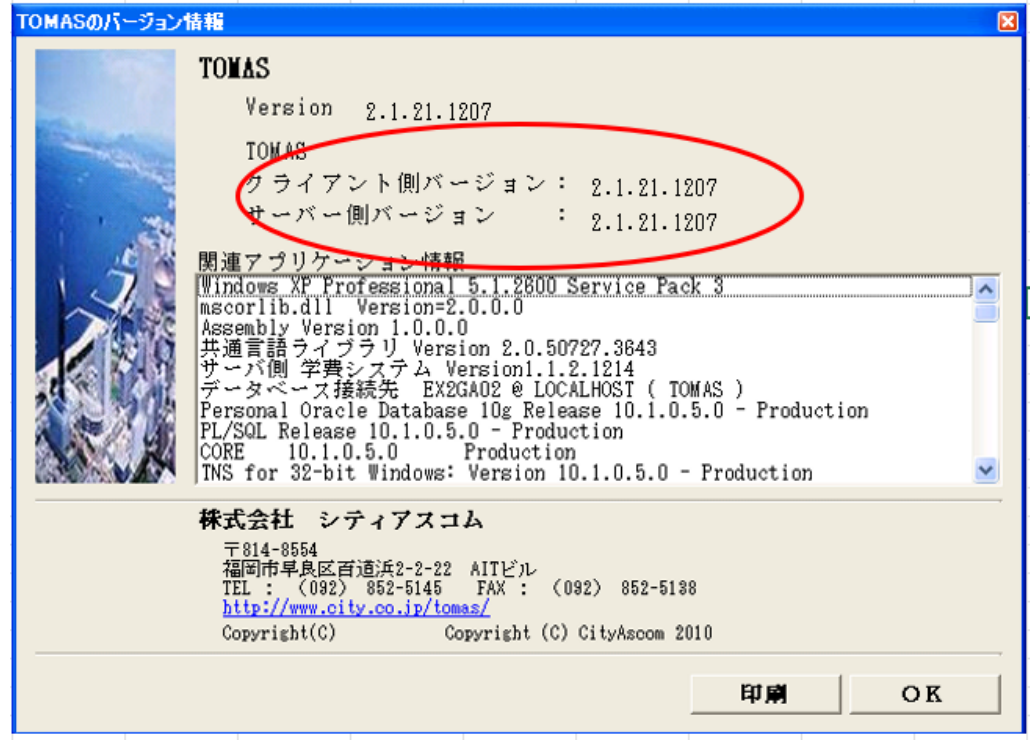

以上で、バージョンアップは終了です。